### **Услуга «Зачисление в общеобразовательные организации»**

### **Инструкция**

# **по записи ребенка в общеобразовательную организацию (далее - школа) на Едином портале государственных и муниципальных услуг (далее – Портал) в 1 класс**

Электронные госуслуги покажутся весьма удобными для родителей, у которых мало свободного времени. У Вас нет необходимости стоять в очередях и ходить по всем инстанциям, а сама регистрация не отнимает много времени.

*Для этого Вам потребуется:* любое электронное устройство, поддерживающее выход в сеть Интернет и электронные копии документов. На данный момент - это наиболее быстрый и удобный вариант подачи заявления для приема ребенка в школу.

*Кто может получить услугу?* Воспользоваться электронной услугой записи детей в школы могут родители обучающегося ребенка либо его законные представители.

*Где можно записать ребенка в школу в онлайн-режиме?* Записать своих детей в школы жители Калининградской области теперь могут в удаленном режиме, через единый портал Государственных услуг на сайте Госуслуг [https://gosuslugi.ru.](https://gosuslugi.ru/) Данная услуга доступна для всех жителей Калининградской области, зарегистрированных на Портале. Регистрация осуществляется на имя родителей. Зарегистрироваться можно, заполнив форму.

(рис.1)

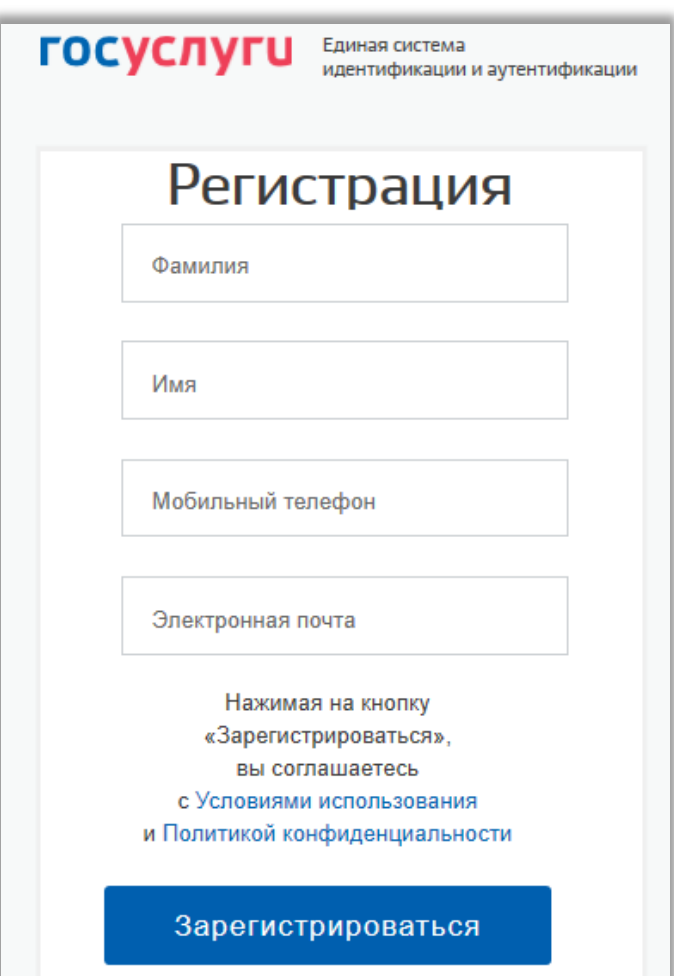

**Рис. 1 Форма регистрации на портале**

После регистрации пользователь может зайти в свой Личный кабинет и внести необходимые для получения услуг персональные данные (необходимо также подтвердить адрес электронной почты в личном кабинете). После этого можно переходить к записи ребенка.

## *Как получить услугу?*

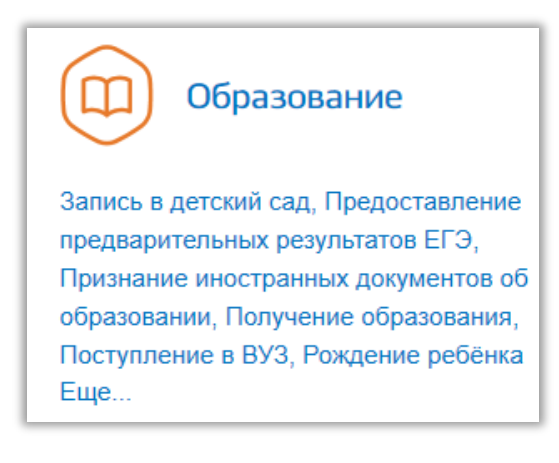

В «Каталоге услуги» на сайте https://gosuslugi.ru в разделе «Образование» найти услугу «Запись в общеобразовательное учреждение» и перейти по ссылке Зачисление в государственные и муниципальные общеобразовательные организации Калининградской области (Рис. 2).

Министерство образования Калининградской области

Зачисление в государственные и муниципальные общеобразовательные организации  $\odot$ Калининградской области

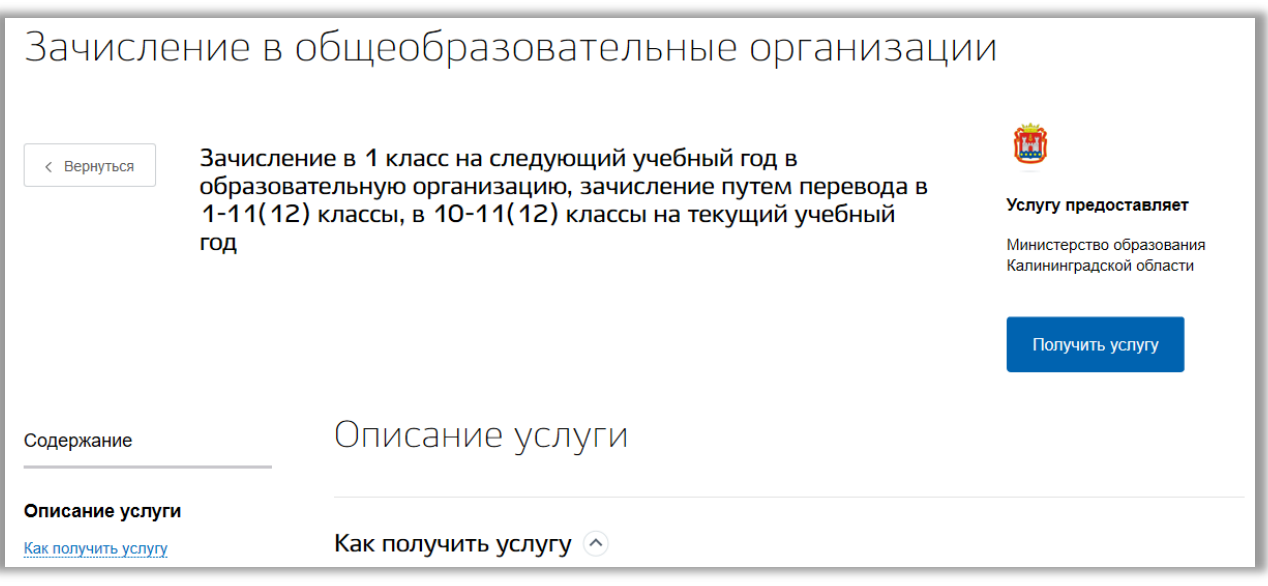

#### **Рис.2 Выбор услуги**

Для записи ребенка в школу, необходимо заполнить электронное заявление. (Рис. 2), нажав

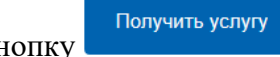

на кнопку

**ЗАПОЛНЕНИЕ ФОРМЫ ЗАЯВЛЕНИЯ ПРОИСХОДИТ В НЕСКОЛЬКО ШАГОВ:**

# *ШАГ 1.* **ЗАПОЛНЕНИЕ ОБЩЕЙ ИНФОРМАЦИИ: ВЫБОР МУНИЦИПАЛЬНОГО ОБРАЗОВАНИЯ, ТИП ЗАЯВЛЕНИЯ, СВЕДЕНИЯ О ЛЬГОТАХ, АДРЕС ПРОЖИВАНИЯ**

Услуга «Зачисление в общеобразовательные организации». ПРИМЕР заполнения заявления «В первый класс».

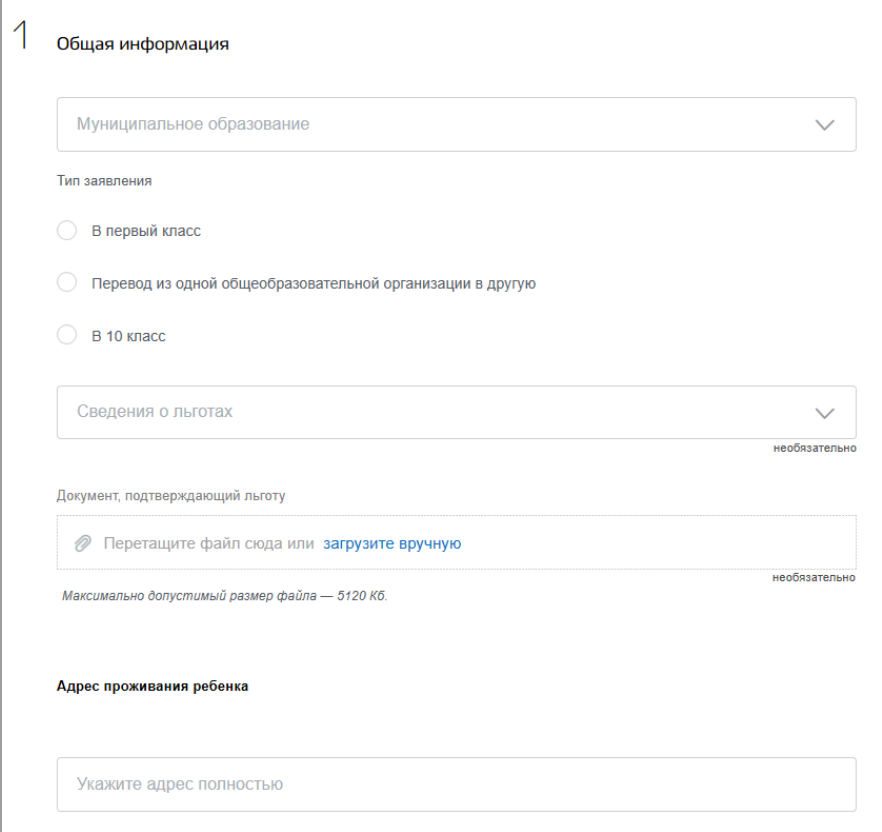

**Рис. 3 Окно заполнения общей информации**

#### *1.* **ВЫБОР МУНИЦИПАЛЬНОГО ОБРАЗОВАНИЯ**

Например, «Комитет по образованию городского округа «город Калининград» (Рис.4)

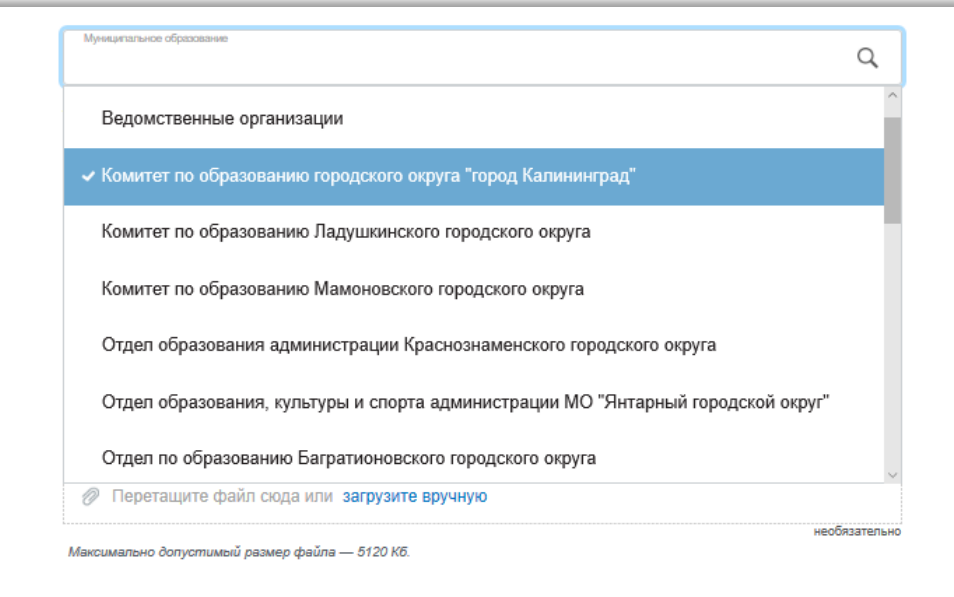

**Рис.4 Поле выбора Муниципального образования**

#### *2.* **ВЫБОР ТИПА ЗАЯВЛЕНИЯ**

В зависимости от того, в какой класс записывается ребенок, следует заполнять одну из трех форм записи (Рис. 5):

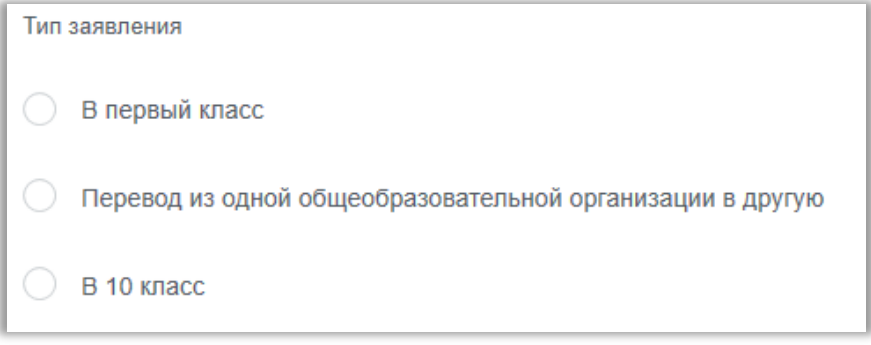

**Рис. 5 Выбор типа заявления**

## *3.* **ЗАПОЛНЕНИЕ ПОЛЯ ЛЬГОТА[1](#page-3-0)**

Выберите льготу из предложенного списка (Рис.6) и загрузите подтверждающий документ.

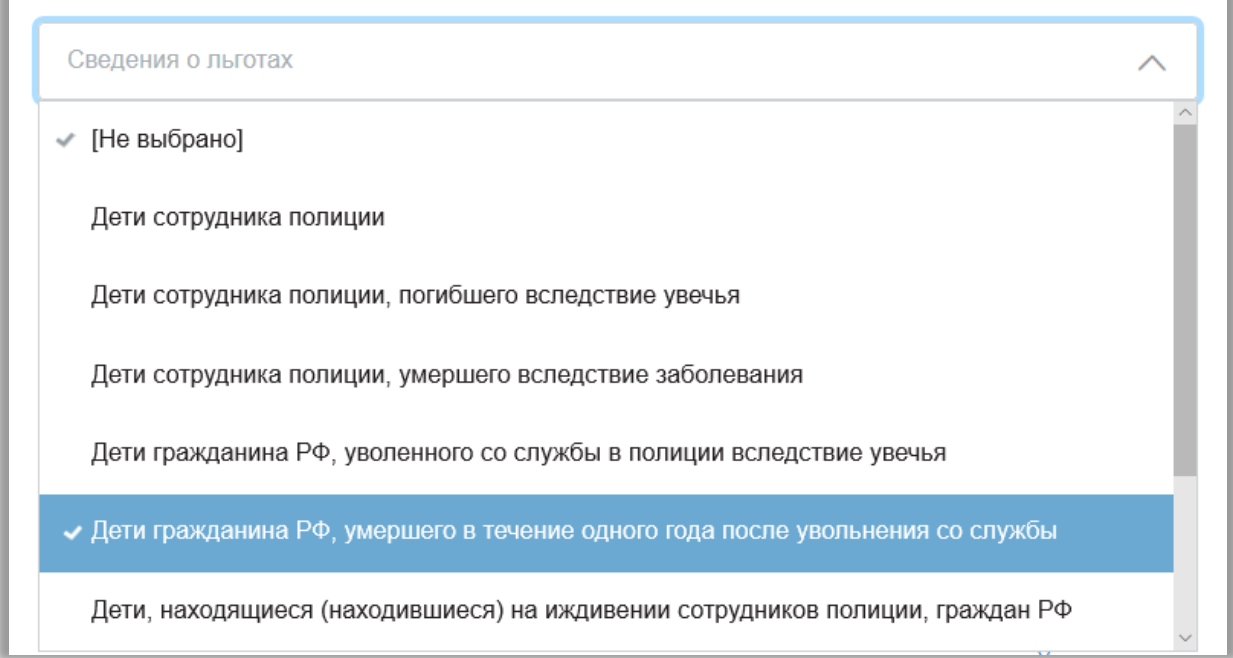

#### **Рис. 6 Выбор льготы**

# ВНИМАНИЕ! ЛЬГОТА «**НАЛИЧИЕ БРАТА ИЛИ СЕСТРЫ, ОБУЧАЮЩЕГОСЯ В ВЫБРАННОЙ ШКОЛЕ**» ДОЛЖНА БЫТЬ ПОДТВЕРЖДЕНА ДОКУМЕНТОМ СОВМЕСТНОГО ПРОЖИВАНИЯ ДЕТЕЙ

Документ, подтверждающий льготу

**/ Перетащите файл сюда или загрузите вручную** 

<span id="page-3-0"></span>Максимально допустимый размер файла - 5120 Кб.

#### **Рис. 7 Добавление документа**

## *4.* **ЗАПОЛНЕНИЕ АДРЕСА ПРОЖИВАНИЯ И ВЫБОР ЖЕЛАЕМОЙ ОБРАЗОВАТЕЛЬНОЙ ОРГАНИЗАЦИИ**

Адрес вводится в режиме автоматического поиска и заполняется в следующим порядке (Рис. 8): область, район, населенный пункт, улица, дом.

Например, Калининградская область, Багратионовский район, Пограничный поселок, Новая улица, дом 10

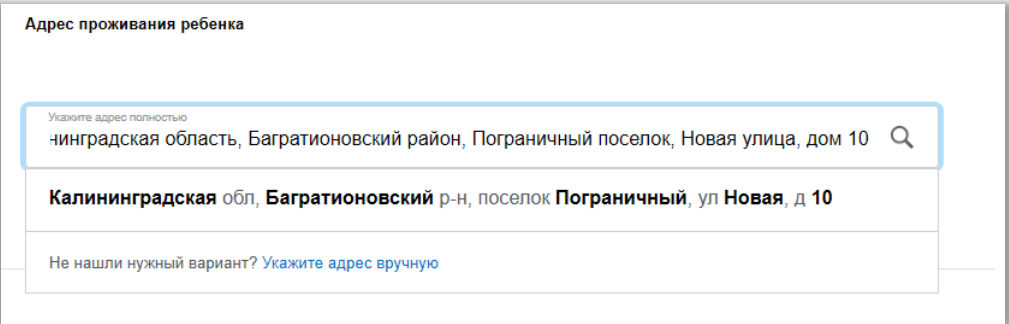

**Рис. 8 Поле ввода адреса**

После завершения выбора адреса, ниже появится поле для выбора желаемой образовательной организации, с учетом территориальной привязки (Рис. 9).

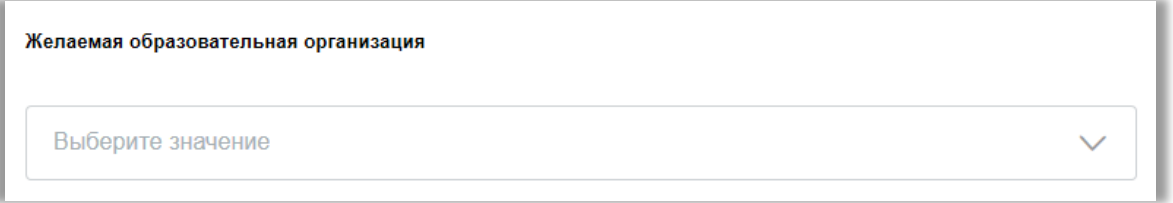

**Рис. 9 Поле выбора образовательной организации**

С 06 ИЮЛЯ для родителей (законных представителей) доступна возможность подачи заявлений в 1 класс в школы, не закрепленные по месту регистрации (пребывания).

## *ШАГ 2.* **УКАЗАНИЕ ИНФОРМАЦИИ О РЕБЕНКЕ**

В соответствующие графы вводятся следующие данные: ФИО ребенка, дата рождения, пол, место рождения и язык, который изучал ребенок (Рис. 10).

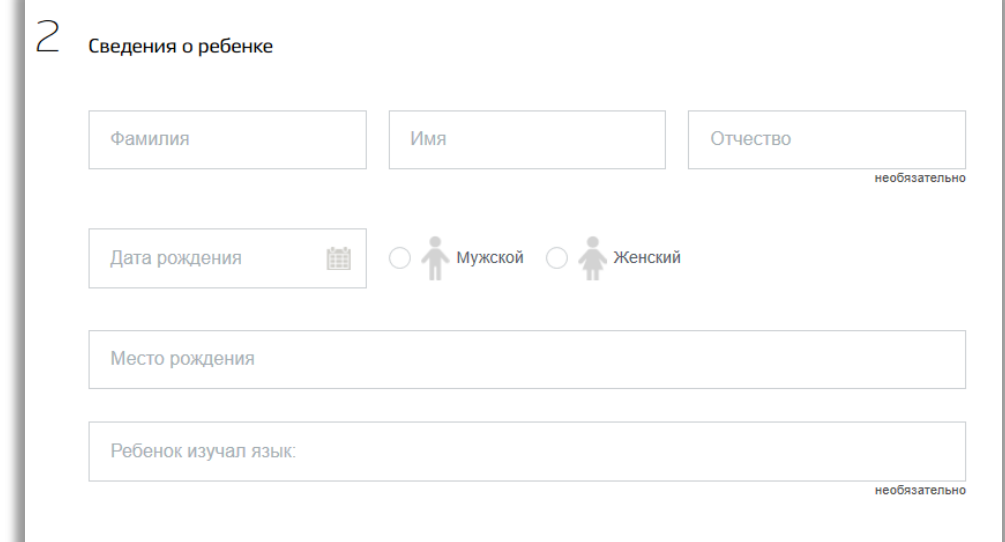

**Рис. 10 Окно сведения о ребенке**

# *ШАГ 3.* **УКАЗАНИЕ ДОКУМЕНТА, УДОСТОВЕРЯЮЩЕГО ЛИЧНОСТЬ**

Если ребенок имеет Свидетельство о рождении, выданное уполномоченным органом иностранного государства, то нужно выбрать этот тип документа в предложенном меню (Рис. 11, 12).

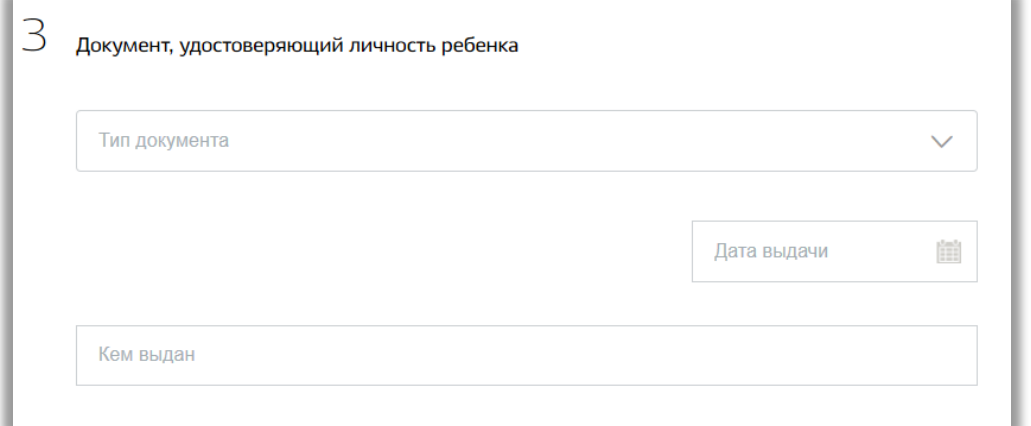

**Рис. 11 Окно заполнения документа, удостоверяющего личность**

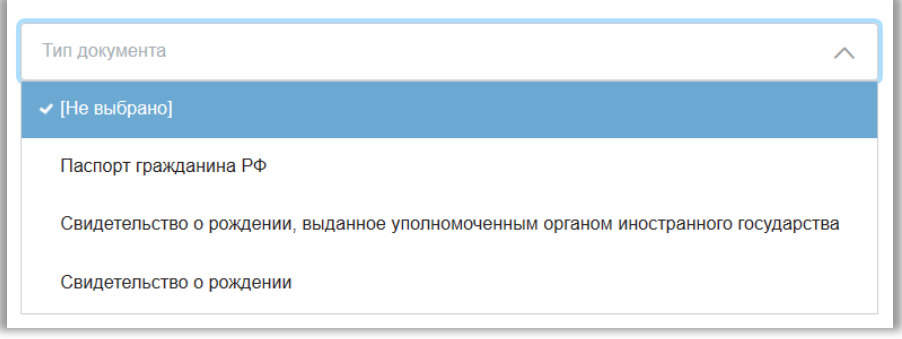

**Рис. 12 Выбор типа документа**

## *ШАГ 4.* **УКАЗАНИЕ ИНФОРМАЦИИ О ЗАЯВИТЕЛЕ**

Ваши данные, которые Вы указали при регистрации в ЕСИА в Личном кабинете, заполнятся автоматически (рис.13).

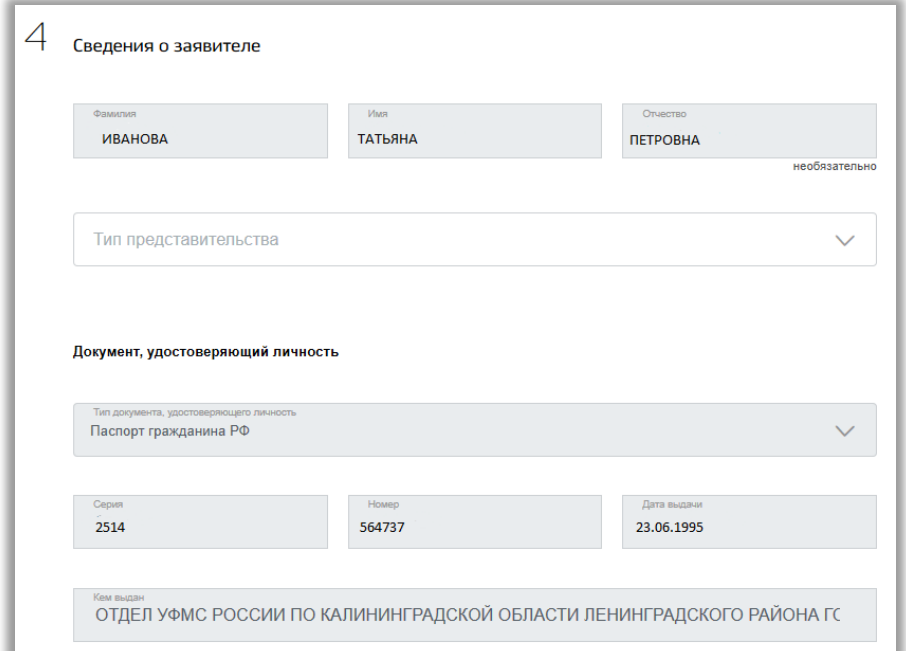

**Рис. 13 Окно Сведения о заявителе**

# *ШАГ 5.* **ЗАПОЛНЕНИЕ КОНТАКТНЫХ ДАННЫХ ЗАЯВИТЕЛЯ**

Укажите контактный телефон и адрес электронной почты для информирования в окне (Рис. 14), если эти данные были заполнены при регистрации в ЕСИА, то эти поля заполнятся автоматически.

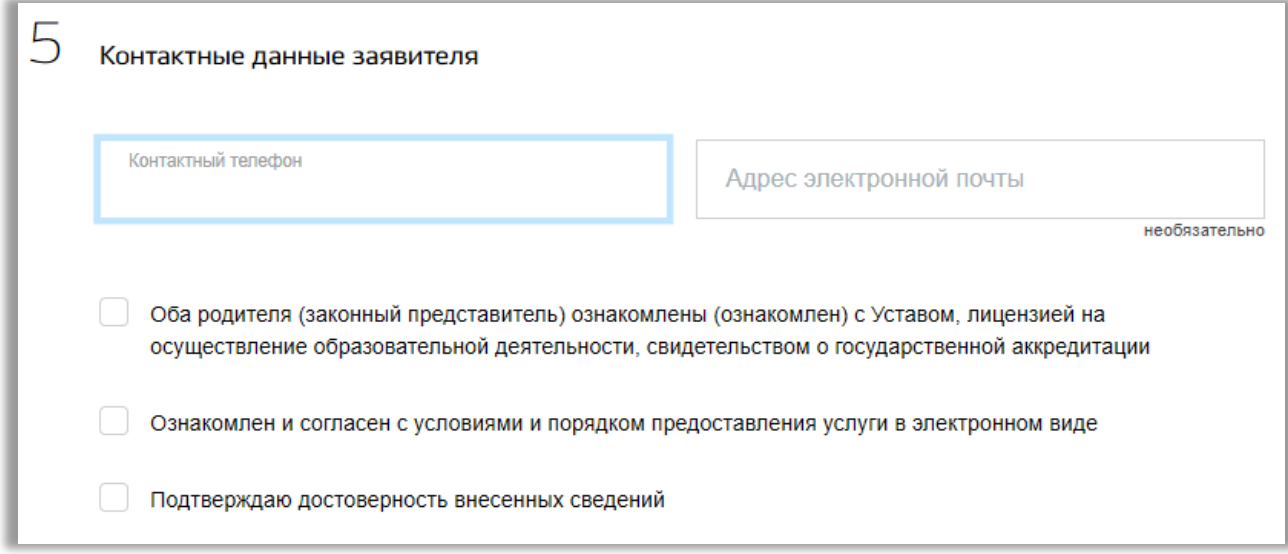

## **Рис. 14 Окно Контактных данных заявителя** *ШАГ 6.* **ЗАГРУЗКА ЭЛЕКТРОННЫХ КОПИЙ ДОКУМЕНТОВ**

В этом поле необходимо прикрепить отсканированные изображения требуемых документов и нажать «Подать заявление» (рис. 15).

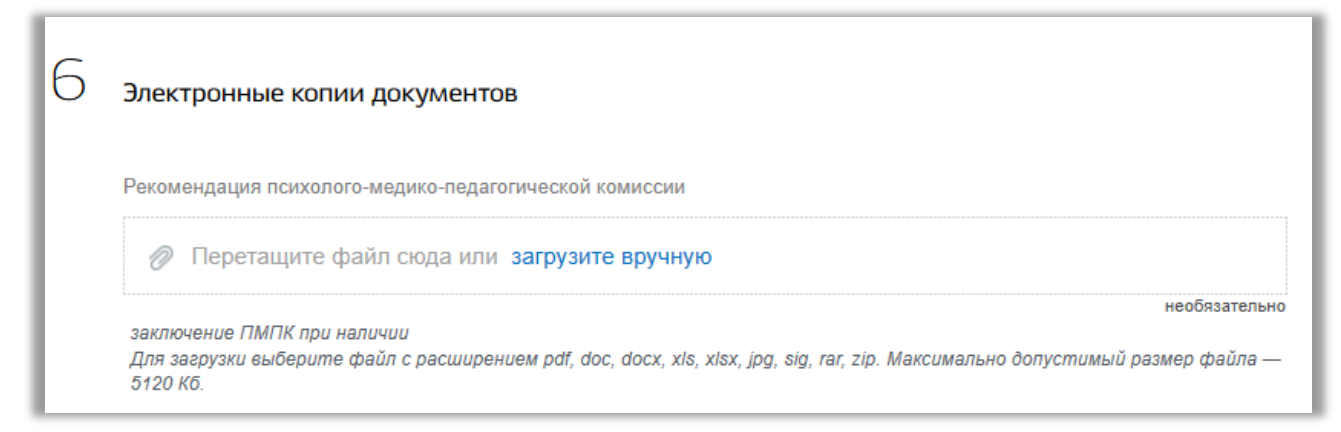

#### **Рис. 15 Поле загрузки документов**

## **ПОСЛЕ ЗАПОЛНЕНИЯ ВСЕХ ПОЛЕЙ, НЕОБХОДИМО НАЖАТЬ КНОПКУ**

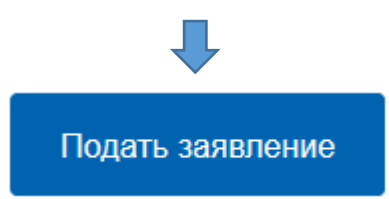

В случае успешного поступления Вашего заявления в систему, в Личном кабинете электронное заявление будет иметь статус Принято (Рис. 16)

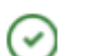

Заявление зарегистрировано 19.03.2021, 08:25

# Министерство образования Калининградской области

Заявление принято ведомством. Номер заявления: 3906000151400309

#### **Рис. 16 Статус принятого заявления**

При нажатии, на которое можно увидеть, в том числе и историю рассмотрения заявления.

После подачи заявления Вам необходимо отслеживать поступающие в Личный кабинет (Рис. 17) и электронную почту уведомления, и вовремя предоставить в выбранную школу оригиналы документов.

Сроки предоставления документов для зачисления в школы: в соответствии с приглашением в школу с указанием даты и времени приема документов - не позднее 30 дней с со дня регистрации заявления, в случае подачи заявления о приеме на обучение 30 июня текущего года – не позднее 2 рабочих дней, после завершения приема заявлений в первый класс.

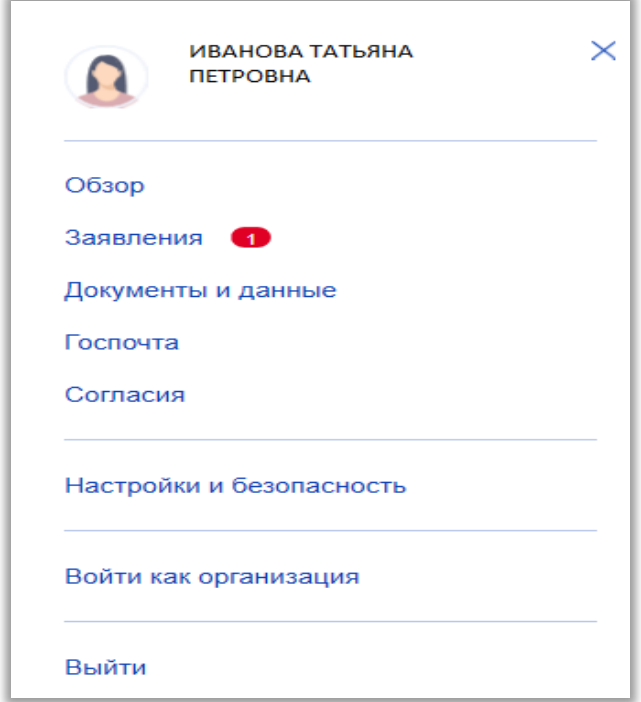

**Рис. 17 Информирование в личном кабинете**

Прием заявлений о приеме на обучение в первый класс (на следующий учебный год) начинается с 1 апреля текущего года и завершается 30 июня текущего года.

Приказ о зачислении в первый класс в школу с учетом территориальной привязки издается в течении 3-х рабочих дней после завершения приема заявлений.